**ข้ันตอนการใช้งานระบบ Scholarship and Awards Online (สําหรับอาจารย์ทปรี่ ึกษาและประธานหลกสั ูตร)** 

1. เข้าสู่หน้า Login โดยคลิกที่ อาจารย์ที่ปรึกษาและประธานหลักสูตรดังภาพ

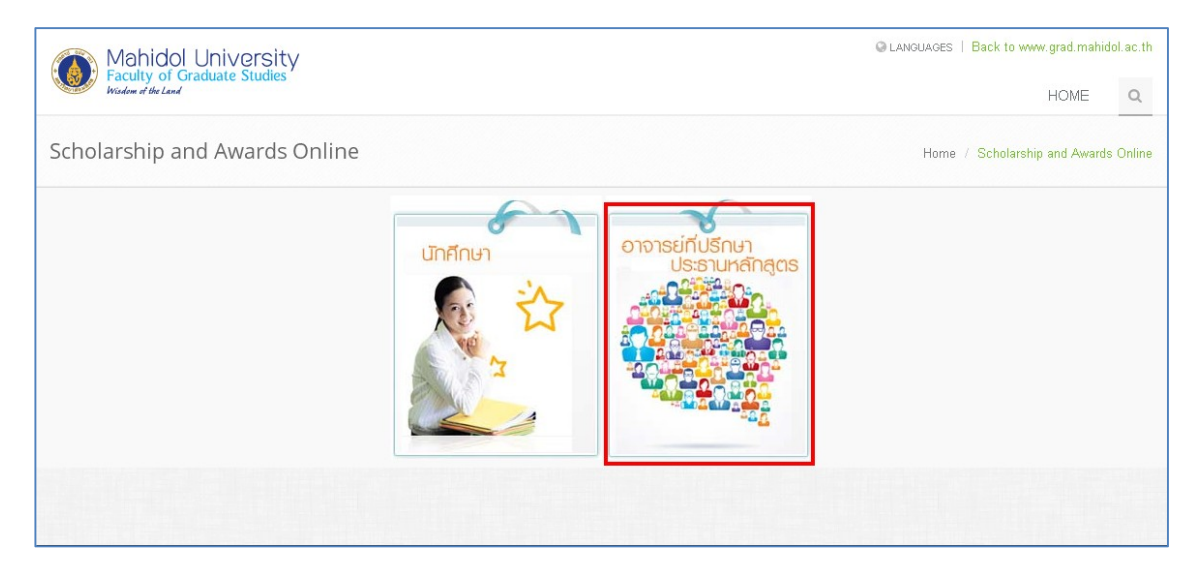

2. ทำการกรอก Username และ Password แล้วคลิกที่ปุ่ม "Login" เพื่อเข้สู่ระบบ

 $($ ใช้Username และ Password เดียวกับระบบ e-Registration)

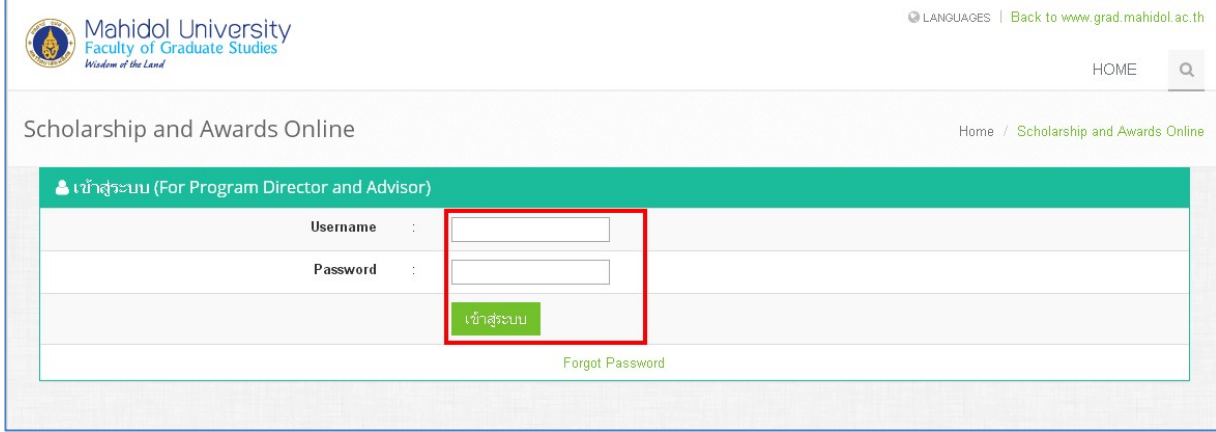

3. เมื่อเข้าสู่ระบบแล้วจะพบรายชื่อทุนและรางวัลดังภาพ

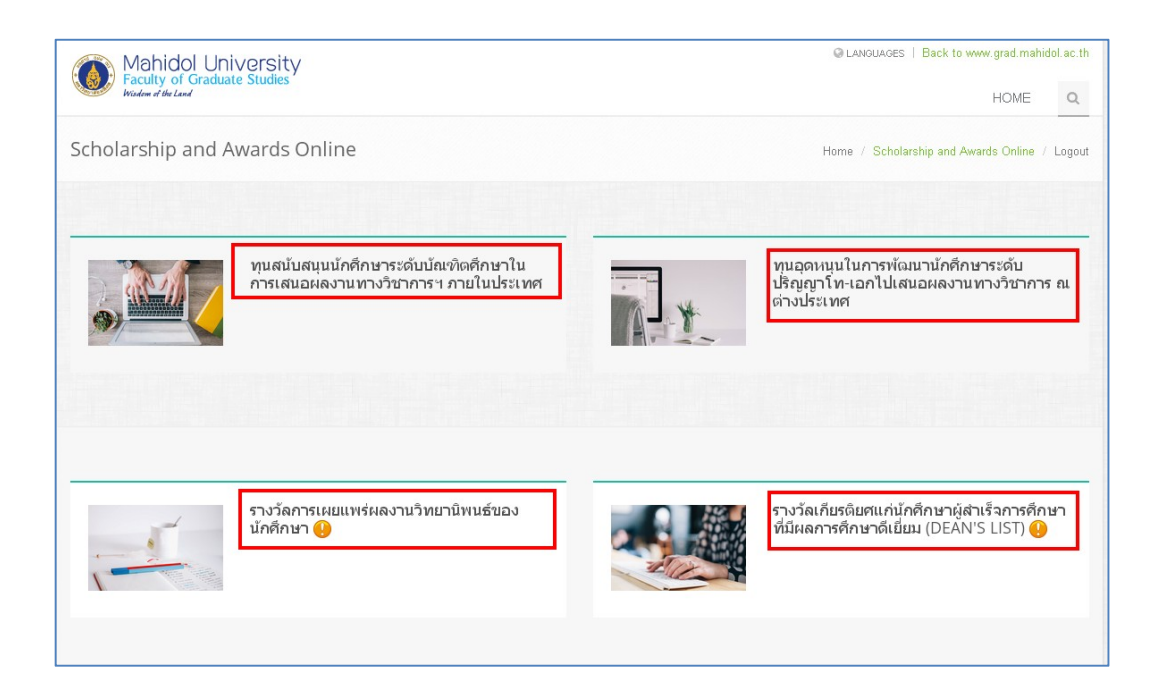

4. หากทุนหรือรางวัลที่มีการรอการอนุมัติจากผู้เข้าใช้ระบบจะพบไอคอนแจ้งเตือนดังภาพ

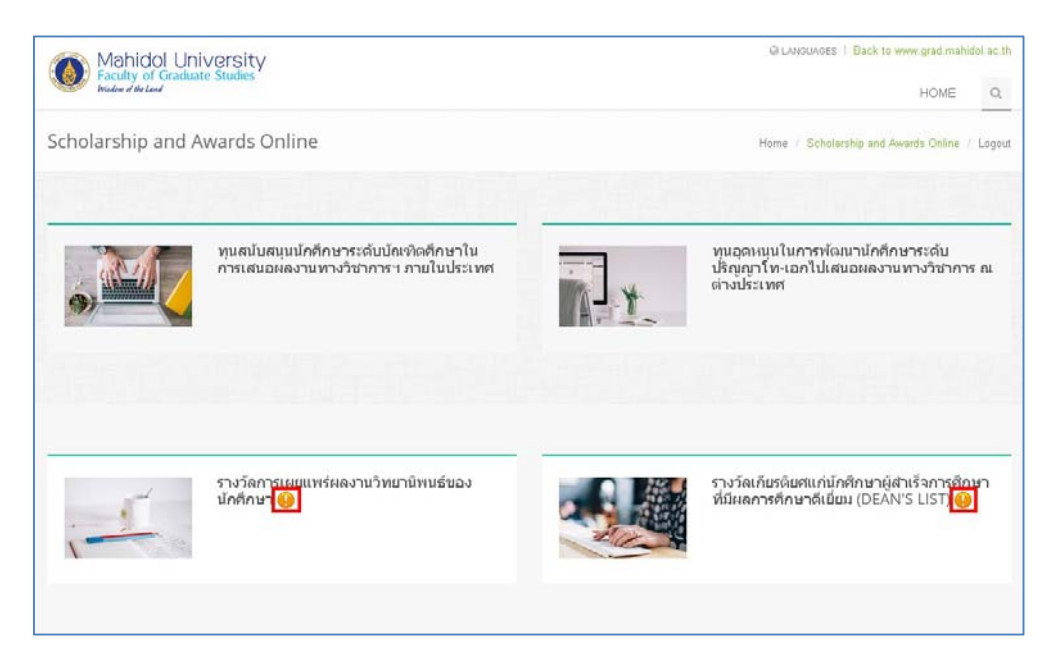

5. <mark>สำหรับอาจารย์ที่ปรึกษาวิทยานิพนธ์ทำการคลิกที่ "Thesis Advisor"</mark> เมื่อทำการคลิกที่รายชื่อทุนและ รางวัลแล้วจะพบรายชื่อนักศึกษาที่ทำการสมัครดังภาพ ให้ทำการคลิกที่ สถานะเพื่อตรวจสอบข้อมูล การสมัครของนักศึกษา

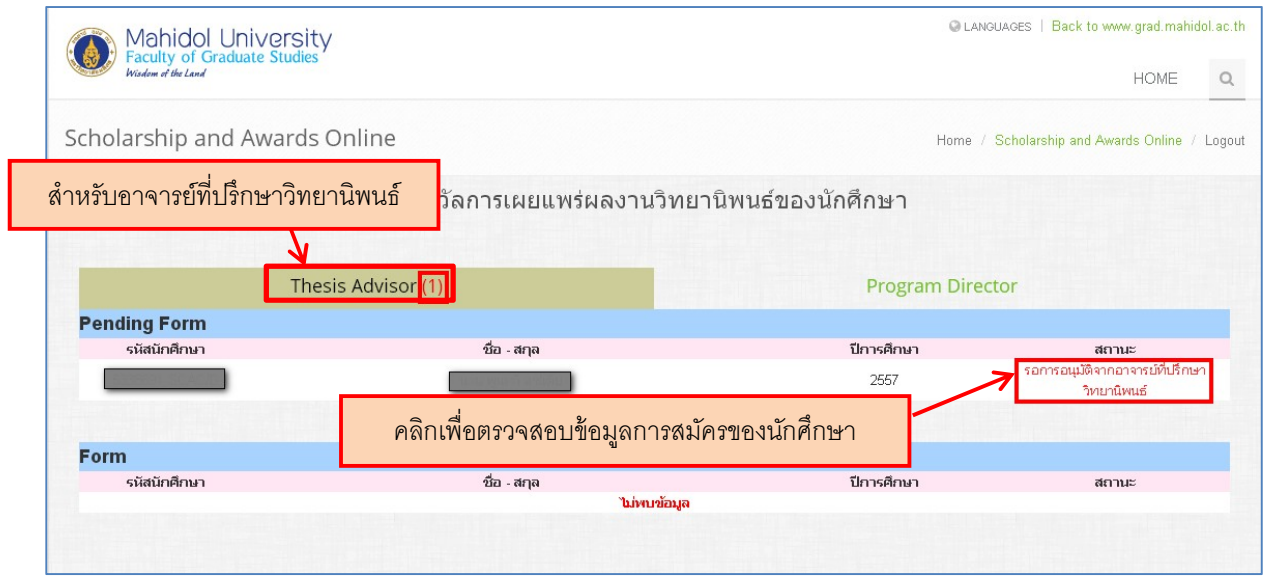

## 6. หน้าจอแสดงข้อมูลการสมัครของนักศึกษาดังภาพ

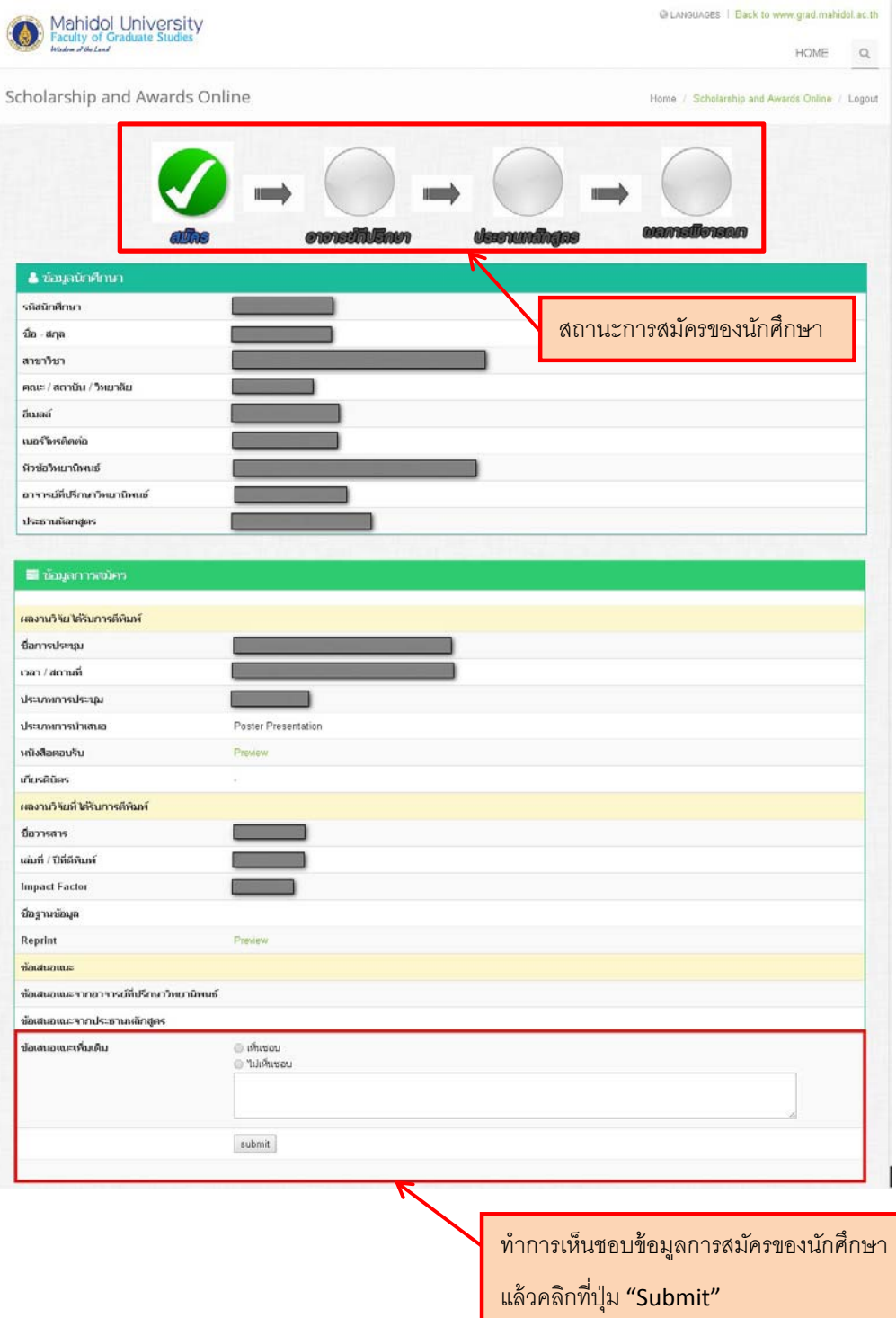

7. <mark>สำหรับประธานหลักสูตร ทำการคลิกที่ "Program Director"</mark> หากอาจารย์ที่ปรึกษาวิทยานิพนธ์ ้ เห็นชอบแล้วจะปรากฏข้อมูลดังภาพ ทำการคลิกที่สถานะเพื่อตรวจสอบข้อมูลการสมัครของนักศึกษา

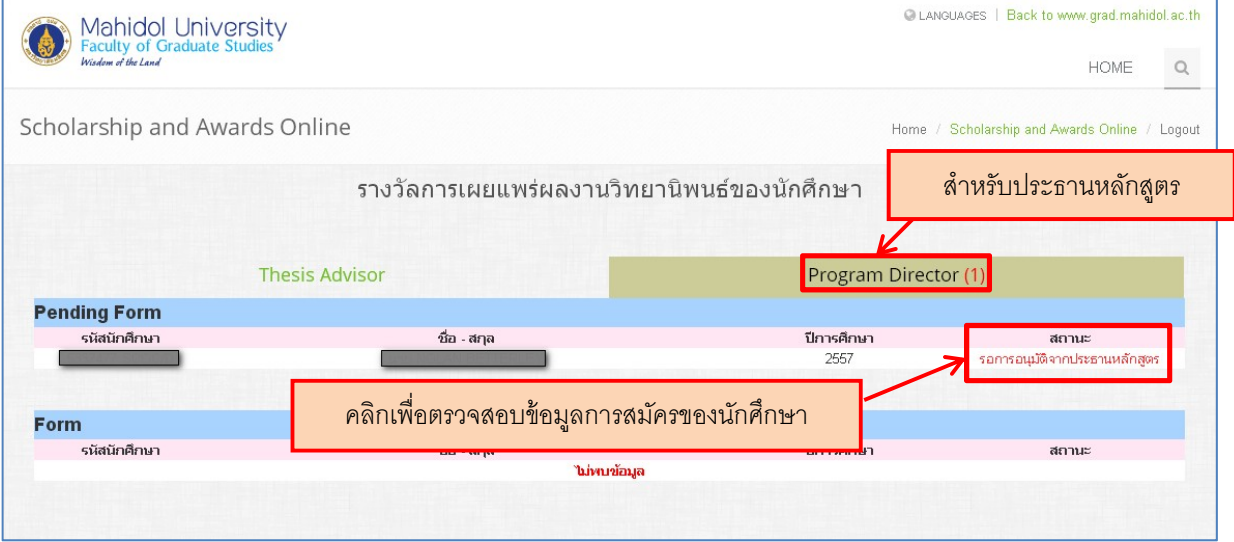

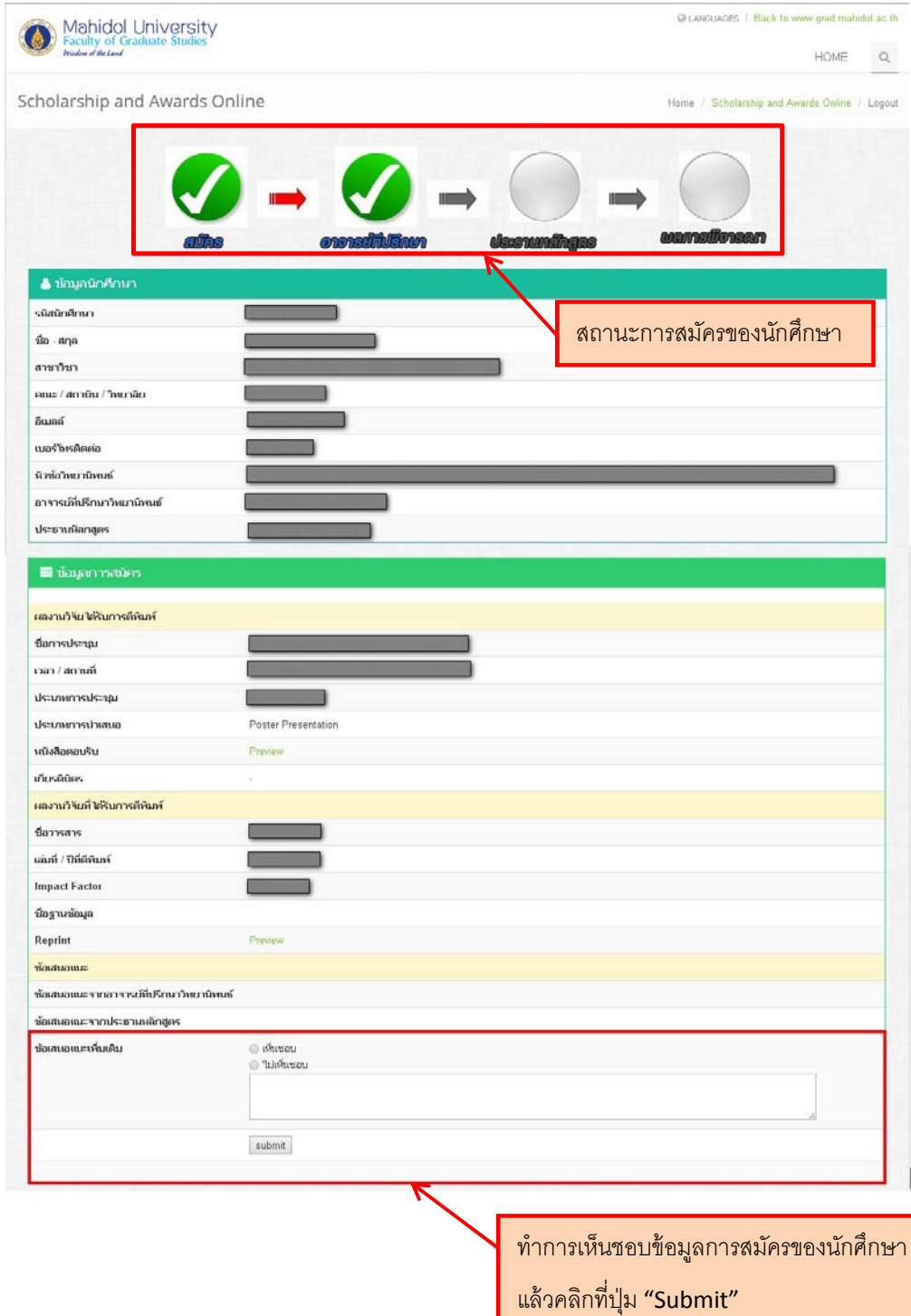

8. ข้อมูลหน้าจอแสคงข้อมูลการสมัครของนักศึกษาดังภาพ